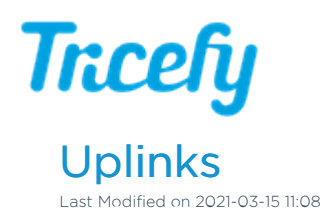

Select Uplinks in your Account Settings to see your clinic's Uplink's IP address, Port, and Status. Larger clinics will have multiple Uplinks:

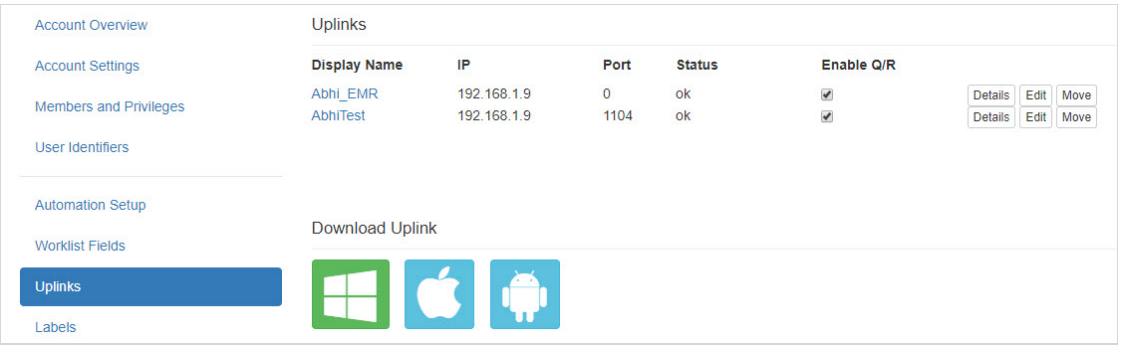

- Display Name: This is the name that was chosen when you activated your Uplink ( after installation)
- IP: This is the IP address of the computer that has Uplink installed
- Port: This is the port that is receiving the data from your ultrasound system
- Status: This indicates if your Uplink is receiving data
	- OK: Indicates that your Uplink is online and functioning properly
	- Failed: Indicates that your Uplink is offline, perhaps because the computer is turned off or disconnected from the internet

## $\mathcal{T}_\mathbf{P}$  Additional Troubleshooting Steps

- Enable Q/R: Allows query-and-retrieve
	- By default, this option is enabled
	- For security reasons, this option will be disabled if you are using Tricefy Inside
- Details: Displays technical information for troubleshooting (refer below)
- Edit: Displays a screen for renaming your uplink and for removing an uplink from your account
	- **Select Back** on your browser to close this window without making changes
	- Once an uplink is removed from your account, it can no longer be used unless the software is reinstalled
- Move: An option only available for members of multiple accounts for moving your Uplink to a different Tricefy account

## Download Uplink

To download Uplink on a different computer, or to reinstall for troubleshooting purposes, select the appropriate icon under Download Uplink:

- Select the Windows icon if using a Windows computer or laptop
- Select the Apple icon if using an iPad, iPhone, or Apple computer
- Select the Android option if using an Android phone or tablet

## Uplink Details

Selecting the Details button (or selecting the Uplink's display name) will show the following information for that specific Uplink. This information is helpful for troubleshooting.

## **Tricefy**

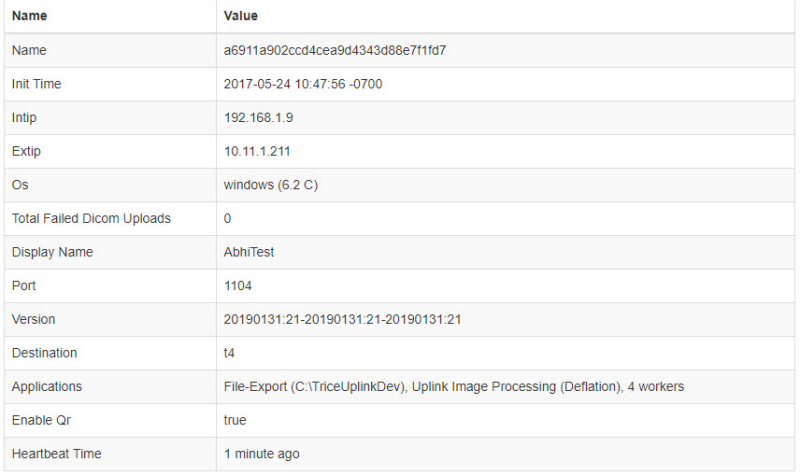

- Name: This value was automatically assigned during installation
- Init Time: The first time that your Uplink communicated with Tricefy
- Intip: Internal IP address (the IP address of your computer)
- Extip: External IP address (the IP address of your ultrasound system)
- OS: The operating system that your Uplink computer is using
- Total Failed DICOM Uploads: The number of exams that did not upload to Tricefy
- Display Name: The name entered during the initial installation of Uplink
	- You can change this name by selecting the Edit button on the previous screen
- Port: The port number that was specified during installation
- Version: Auto-assigned value
- Destination: The version of Tricefy that you are using
	- T3: Older version (currently being phased out)
	- **Current version**
- Applications: Only visible if the Advanced Uplink is installed
	- Values shown here indicate the settings that were selected during installation:
		- File-Export (C:/location/folder): Indicates you are exporting files and where their destination location
		- Routing/Retrieving: Indicates you are routing studies to an external server
		- VP6: Indicates you are sending studies to ViewPoint
			- VP6 Client: Uplink is installed on individual workstation
			- VP6 Server: Uplink is installed on ViewPoint server
				- **I.** Installing a new version of Uplink on the VP Server will automatically update the VP Clients next time the ViewPoint application is opened
		- **EMR Intf : File-copy:** Indicates you are integrating with an EMR system
		- Uplink Image Processing: Indicates optimization/compression is performed by the Uplink (rather than locally)
- Enable Q/R: Indicates if query-and-retrieve is active
	- This feature can be turned on and off on the previous screen
- Embedded: Only shown for Tricefy Inside users
	- Values shown here indicate the device you are using (Vscan, Voluson, etc.)
- Heartbeat Time: The most recent date and time that your Uplink communicated with Tricefy